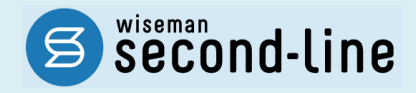

# wiseman second-line <ワイズマン セカンドライン>

# 訪問介護・通所介護

# バージョンアップに伴う追加・変更点

バージョンアップに伴う追加・変更点の概要をお知らせいたします。

システム運用を開始される前に、必ずご確認ください。

今子 令和元年 10 月 介護報酬改定対応 。<br><sup>2</sup> 消費税引き上げに伴う対応

子 機能改善対応

2019.09.19 株式会社 ワイズマン

# ◇目次

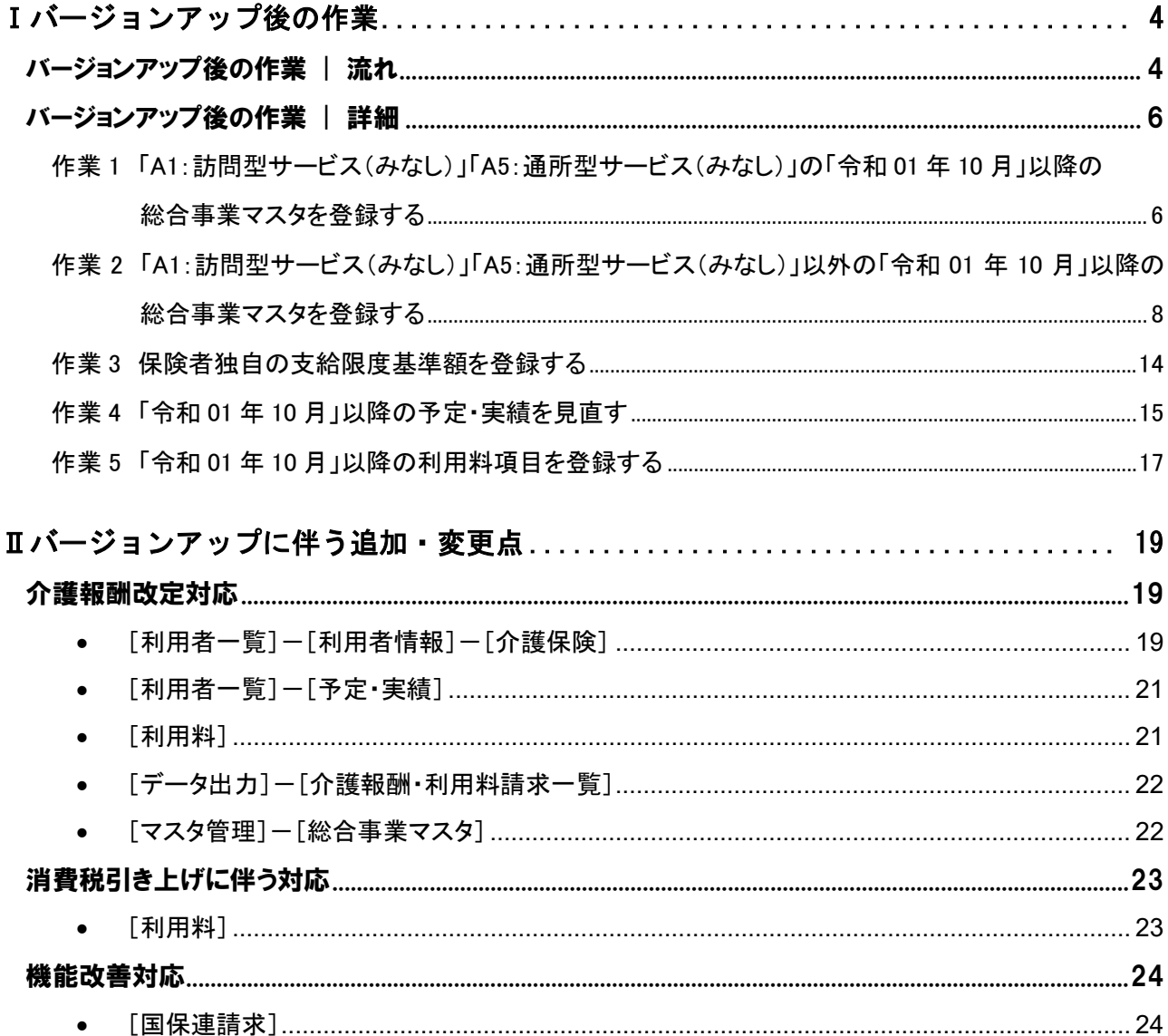

## ■システムの操作で困ったときは・・・

本書では、今回のバージョンアップに伴う追加・変更点の概要を解説しています。 より詳細なシステムの操作方法は、マニュアルや Q&A をご活用ください。

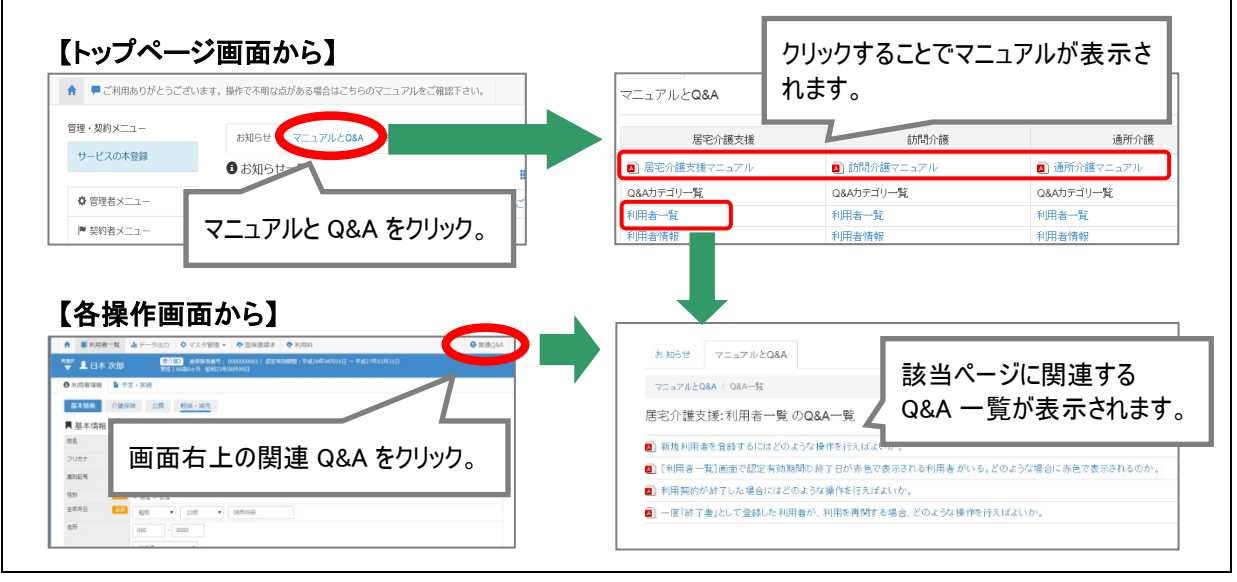

# <span id="page-3-0"></span>Ⅰバージョンアップ後の作業

バージョンアップ後のシステム運用を開始する前に、以下の作業が必要です。

バージョンアップ後の作業 | 流れ

バージョンアップ後に、以下の必要な作業を行ってください。

※必要な作業が未実施の場合、請求データが誤った内容で作成される可能性があります。

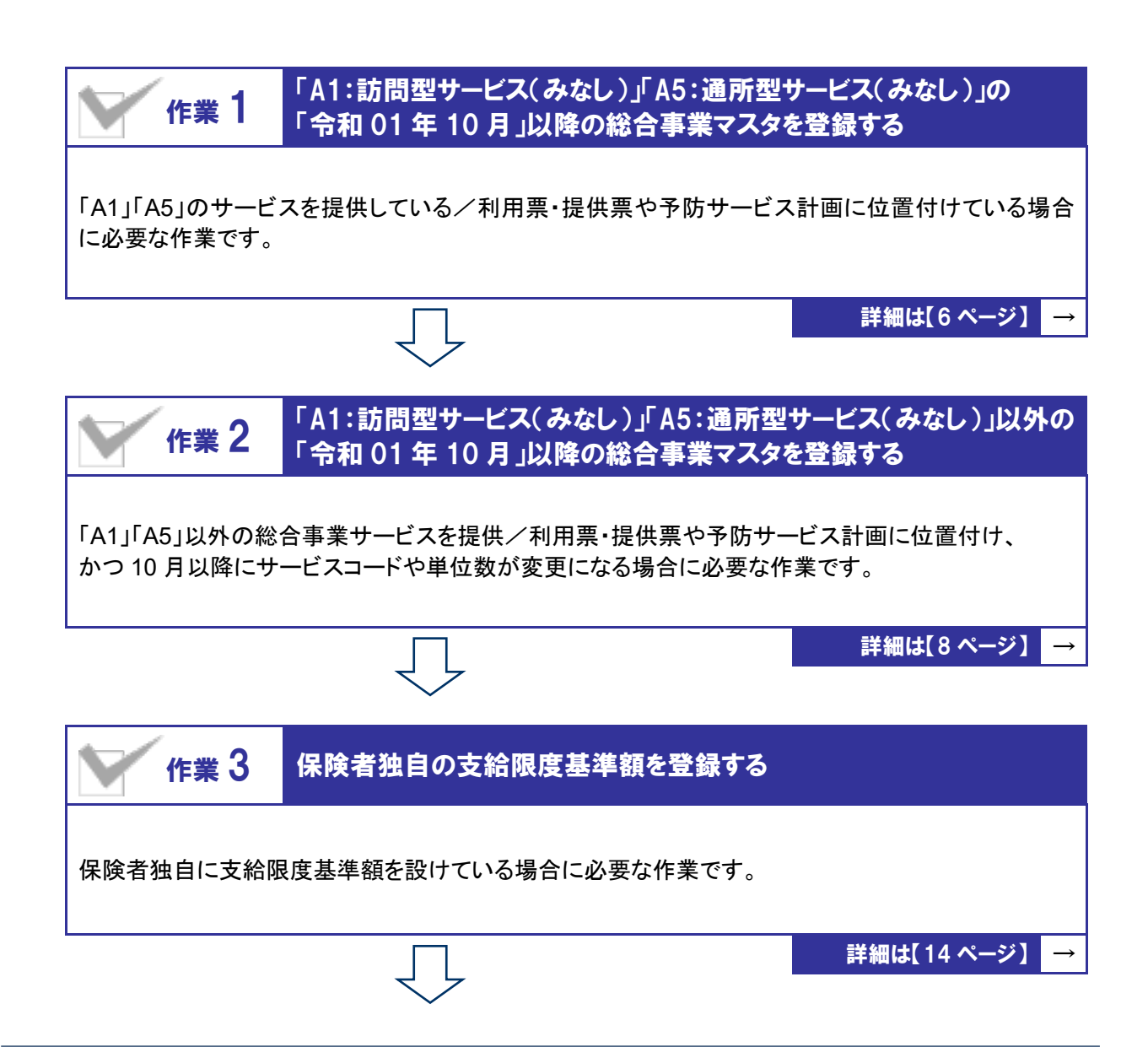

<span id="page-4-0"></span>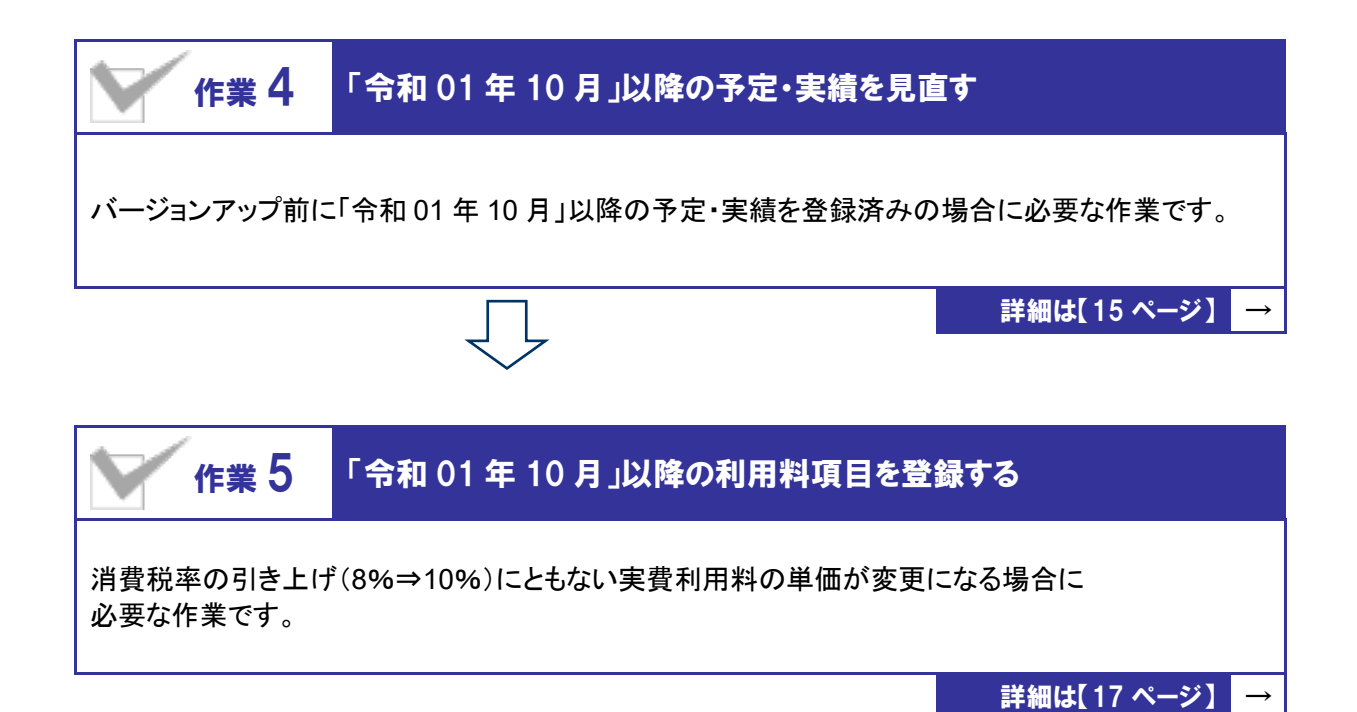

作業の詳細は、次ページ以降でご確認ください。

<span id="page-5-2"></span><span id="page-5-0"></span>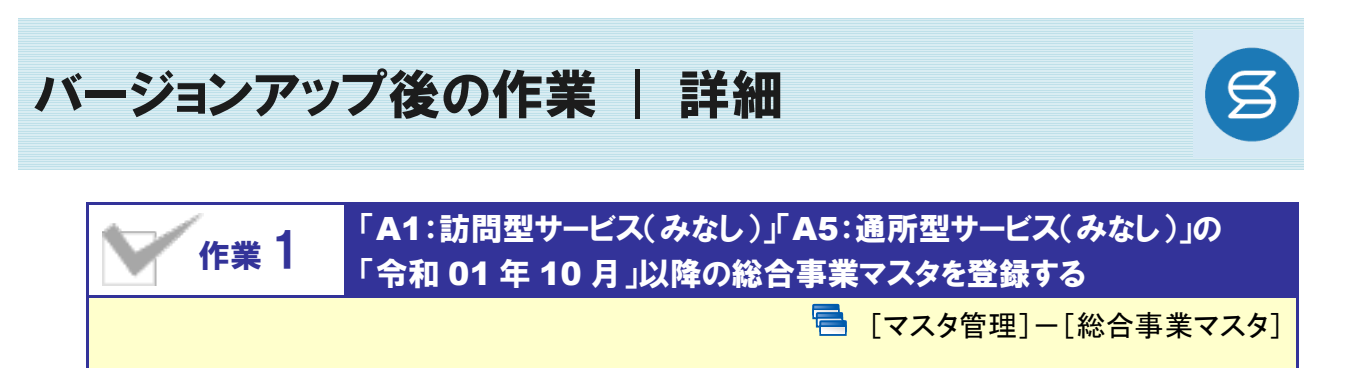

<span id="page-5-1"></span>「A1」「A5」のサービスを提供している場合、10 月以降に使用するサービスコードを総合事業マスタ に登録します。

※上記のサービスを提供しない場合は、本作業は不要です。

# 【操作方法】 「A1」 「A5」のサービスコードを登録する

- ① [マスタ管理]-[総合事業マスタ]の順にクリックします。
- ② 表示された画面で、対象のサービス種類をクリックします。

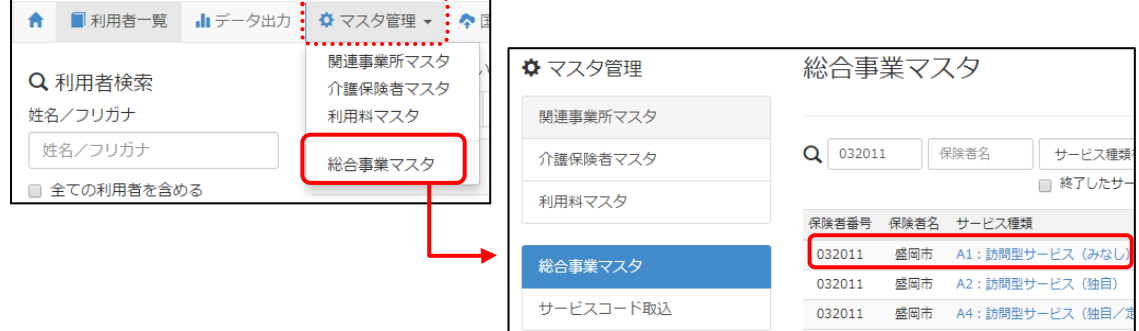

- ③ 新規作成ボタンをクリックします。
- ④ 表示された画面で、「作成履歴日付:令和 01 年 10 月以降」にチェックが付いた状態で、 設定ボタンをクリックします。

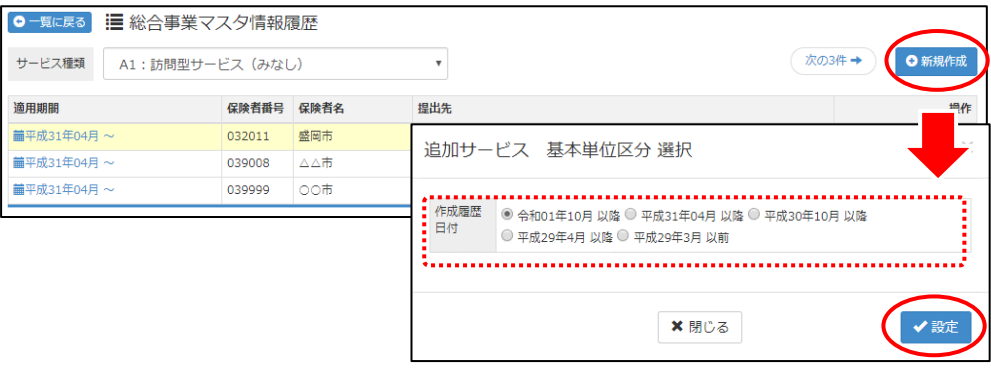

### 「保険者」および「提出先」を設定します。

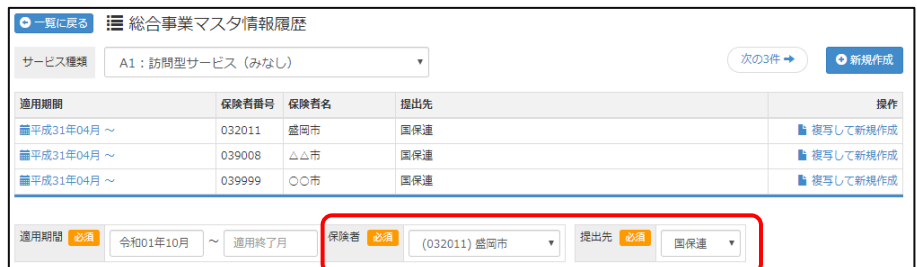

# 登録ボタンをクリックします。

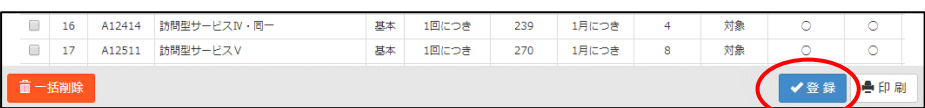

# 表示されたメッセージで OK ボタンをクリックします。

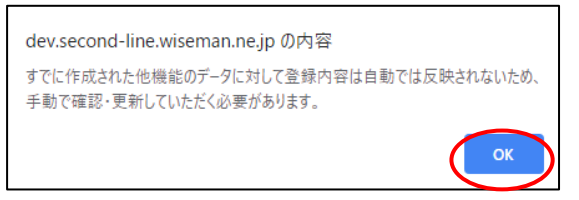

 一覧に戻るボタンをクリックし、すべての保険者の「A1」「A5」サービスに対し手順②~⑦の操作を行 います。

作業 1 は以上です。

# <span id="page-7-1"></span><span id="page-7-0"></span>作業 2 「A1:訪問型サービス(みなし)」「A5:通所型サービス(みなし)」以外の 「令和 01 年 10 月」以降の総合事業マスタを登録する

日 「マスタ管理]ー「総合事業マスタ]

「A1」「A5」以外の総合事業サービスを提供し、かつ、10 月にサービスコードや単位数が変更になる 場合、変更後のサービスコードを総合事業マスタに登録します。

※上記に該当しない場合は、本作業は不要です。

介護報酬改定を踏まえた加算の新設・単位数の改定に伴い、各市町村提供のサービスコードが更新される 見込みです。更新されたサービスコードは、[総合事業マスタ]に登録が必要です。 「単位数表マスタ CSV」の有無により作業が異なりますので、下表を参照のうえ、必要な作業を行ってください。

- ※ 「単位数表マスタ CSV」は、保険者によって呼び名が異なります(例:「サービスコード CSV」など)。
- ※ 市町村のホームページ等で提供されている「単位数表マスタ CSV」「サービスコード」をご準備ください。

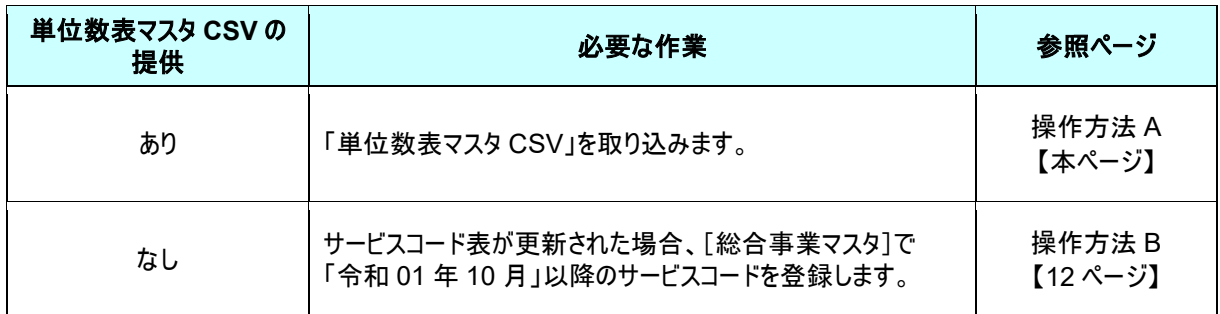

### 【操作方法 A】 単位数表マスタ CSV を取り込み、サービスコードを登録する

以下の作業を行う前に、各市町村のホームページなどから「単位数表マスタ CSV」を入手し、 本システムを使用するコンピュータの分かりやすい場所(デスクトップなど)に保存してください。 

① [マスタ管理]-[総合事業マスタ]の順にクリックします。

② 表示された画面で、サービスコード取込ボタンをクリックします。

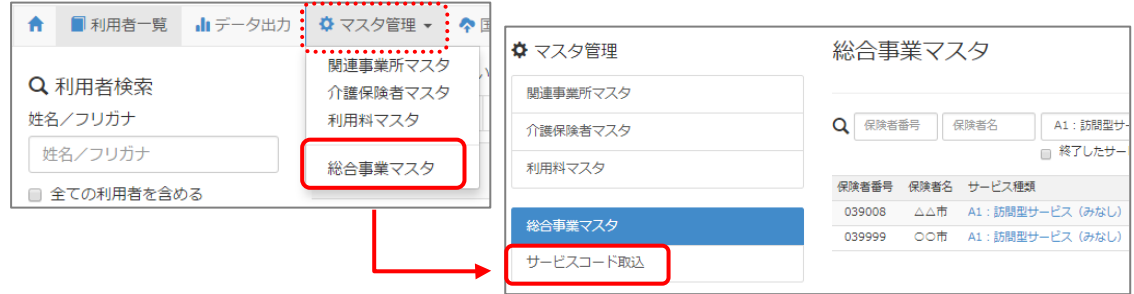

③ ファイルを選択ボタンをクリックし、取込対象のファイルを選択します。

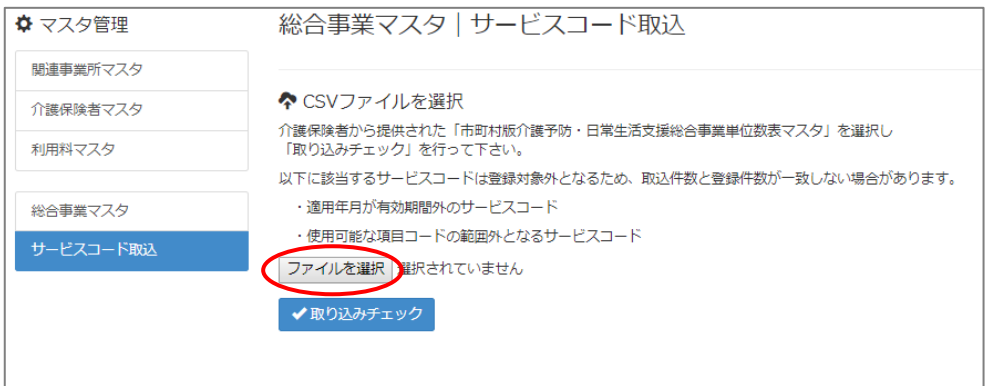

- ④ 取り込みチェックボタンをクリックします。
	- ※警告「すべての実施区分が未入力のため、利用できないサービスとなっています」が表示された場合は【[11](#page-10-0) ペー ジ】を参照してください。

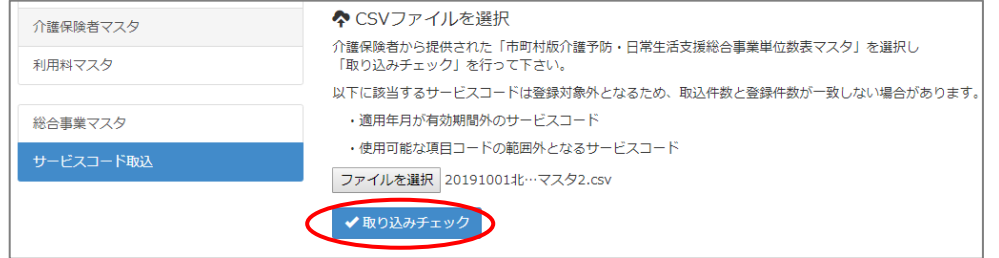

⑤ 「適用開始年月:令和 **01** 年 **10** 月」の行のみにチェックを付けます。

※適用開始年月「令和 **01** 年 **10** 月」以外の行はチェックを付けないでください。「令和 01 年 10 月」以外の行を チェックした場合、編集済みの内容が初期値で上書きされてしまいます(A3/A7 の「基本加算」など)。

⑥ サービスコード登録ボタンをクリックします。

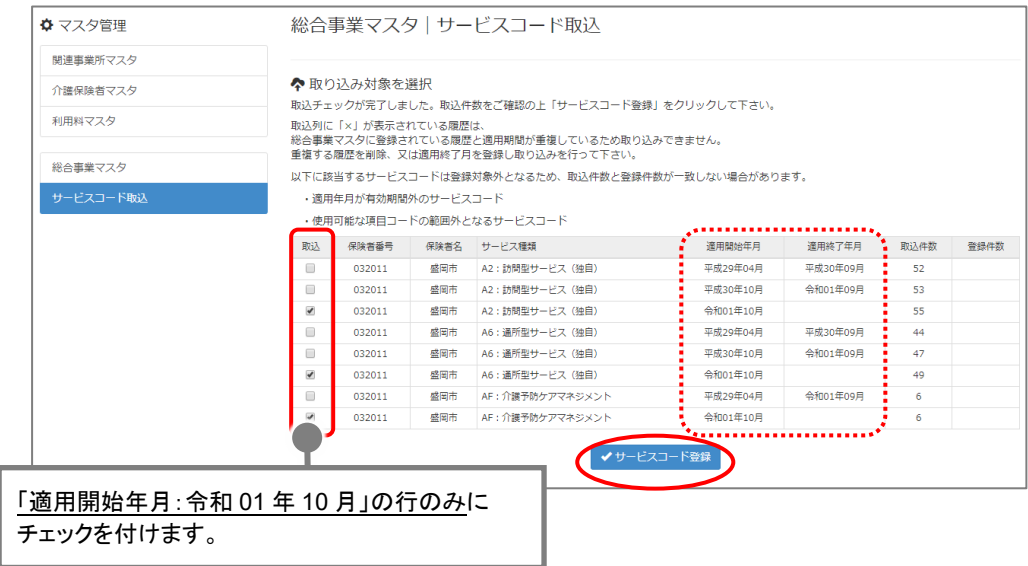

⑦ 単位数単価が「**10.00** 円」の場合、操作は以上で終了です。 単位数単価が「**10.00** 円」以外の場合、次ページに進みます。 8 画面左部の<mark>総合事業マスタ</mark>ボタンをクリックします。

#### 今回取り込んだサービス種類をクリックします。

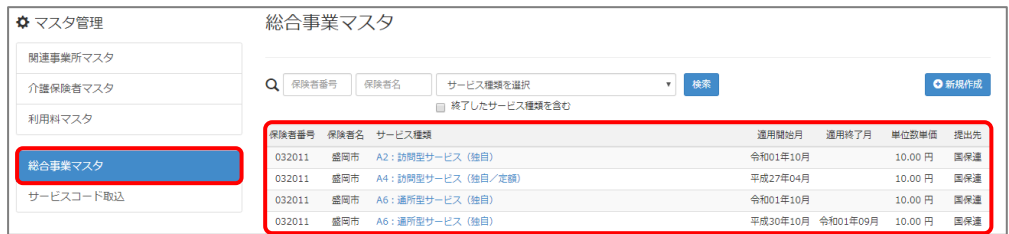

#### 地域に応じた単位数単価に変更します。

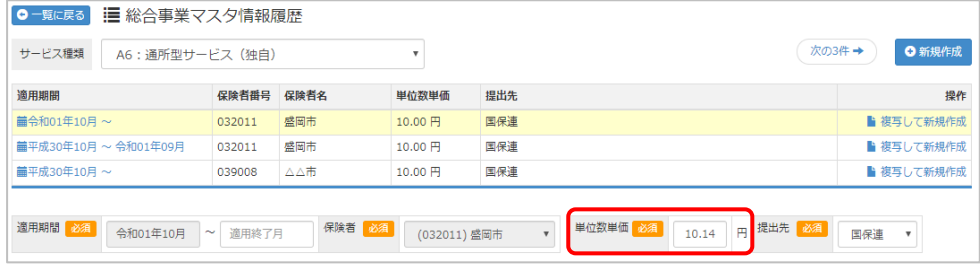

# 登録ボタンをクリックします。

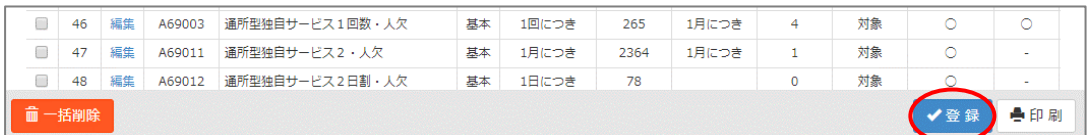

# 表示されたメッセージで OK ボタンをクリックします。

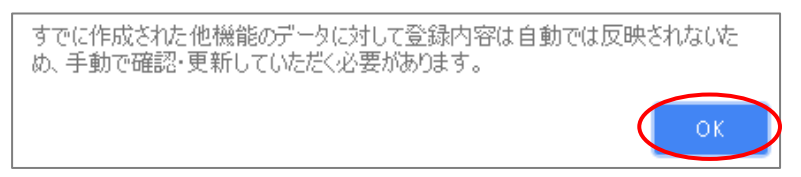

複数のサービス種類を取り込んだ場合、一覧に戻るボタンをクリックし、手順⑧~⑫を繰り返します。

操作方法 A は以上です。

<span id="page-10-0"></span>取り込みチェックに「すべての実施区分が未入力のため、利用できないサービスと なっています。」と表示された場合

サービスコード取り込みを実施した際、警告一覧に「警告:すべての実施区分が未入力のため、利用で きないサービスとなっています。」が表示された場合、実施区分(事業対象者/要支援 1/要支援 2)が すべて未入力のサービスコードを除いて、取り込まれます。

◆取り込みチェック:警告一覧 選択されたファイルのうち、下記のサービスコードは取り込みから除外されます。 **The Total Property** No. 区分 発生行 ■<br>警告 すべての実施区分が未入力のため、利用できないサビスとなっています。  $\mathbf{1}$  $\mathbf{I}$ 設定内容に誤りが無いか、保険者に確認してください。

警告が表示されたサービスコードは、実施区分がすべて未入力のため取り込まれません。 ※実施区分がすべて未入力になっている理由として、以下の 2 つのケースが想定されます。

・ 当該市町村で実施しないサービスコードのため、実施区分が未入力になっている。

・ 当該市町村で実施するサービスコードだが、誤って実施区分がすべて未入力になっている。

以下の手順で、当該市町村で実施するサービスコードがすべて取り込まれていることを確認してください。

【確認手順】

- ① 市町村のホームページ等で、サービスコード表(PDF や Excel など)を入手します。
- ② [総合事業マスタ]画面で、警告が表示された「保険者名」、「サービス種類」、 「適用開始月:令和 01 年 10 月」の履歴をクリックします。
- ③ 表示された履歴について、各市町村提供のサービスコード表と差異があるか確認します。

■差異がない場合 ⇒確認作業は終了です。

■差異がある場合

⇒「単位数表マスタ CSV」が誤っている可能性があります。

取り込まれていないサービスコードが、当該市町村で実施するサービスコードであるかを、市町 村に確認してください。

実施するサービスコードだった場合は、本来の実施区分が設定された「単位数表マスタ CSV」 を市町村から入手し、再度取り込みを行ってください。

## 【操作方法 B】 総合事業マスタに令和 01 年 10 月の履歴を登録する

以下の作業を行う前に、各市町村のホームページ等から、10 月以降のサービスコード表を 入手してください。

<span id="page-11-0"></span>

- ① [マスタ管理]-[総合事業マスタ]の順にクリックします。
- ② 表示された画面で、対象のサービス種類をクリックします。

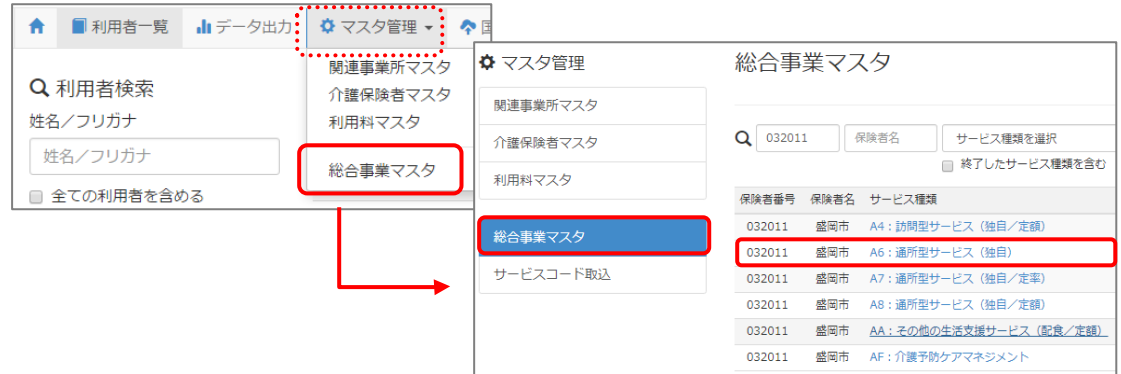

- ③ 以下のいずれかの手順でサービスコードを設定します。
	- 「**A2**」「**A6**」で全国基準のサービスコードを取り込む場合 新規作成ボタンをクリックし、「作成履歴日付:令和 01 年 10 月以降」および 追加する基本単位区分にチェックが付いた状態で、設定ボタンをクリックします。

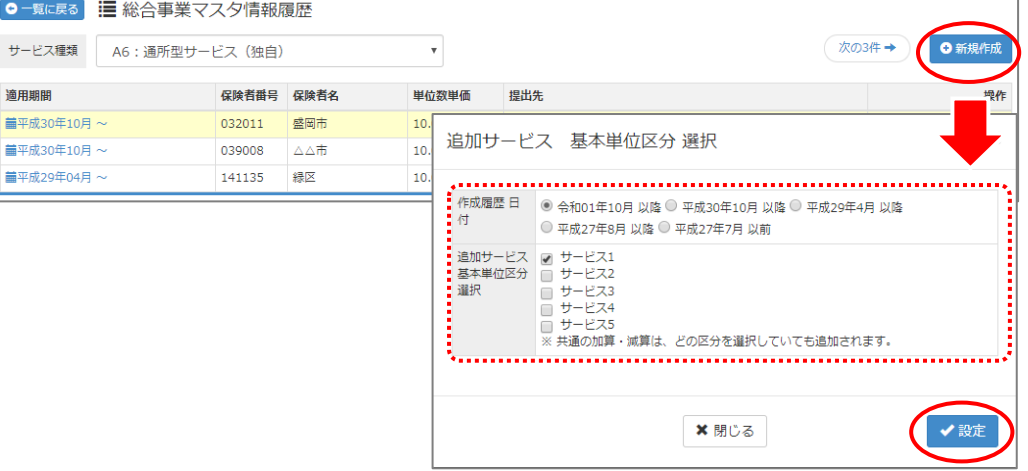

#### ■ 直近の有効な履歴を複写する場合

直近の有効な履歴の右部に表示されている複写して新規作成ボタンをクリックし、 適用期間(開始)に「令和 01 年 10 月」と入力します。

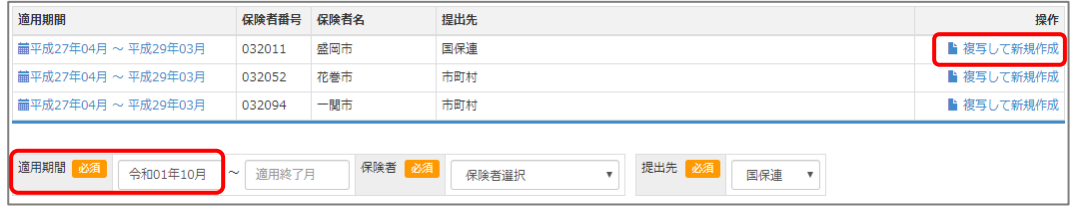

- <span id="page-12-0"></span>④ 「保険者」「単位数単価」および「提出先」を設定します。
- ⑤ 画面上に表示された内容について、各市町村提供のサービスコード表と差異があるか確認します。 ※A2/A6 の場合は単位数、A2/A6 以外の場合はサービス名称などを確認します。
	- ■差異がない場合 ・・・ 登録ボタンをクリックします。
	- ■差異がある場合 ・・・ 編集ボタンをクリックして開く[サービス追加・編集]画面で修正を行い、 登録ボタンをクリックします。

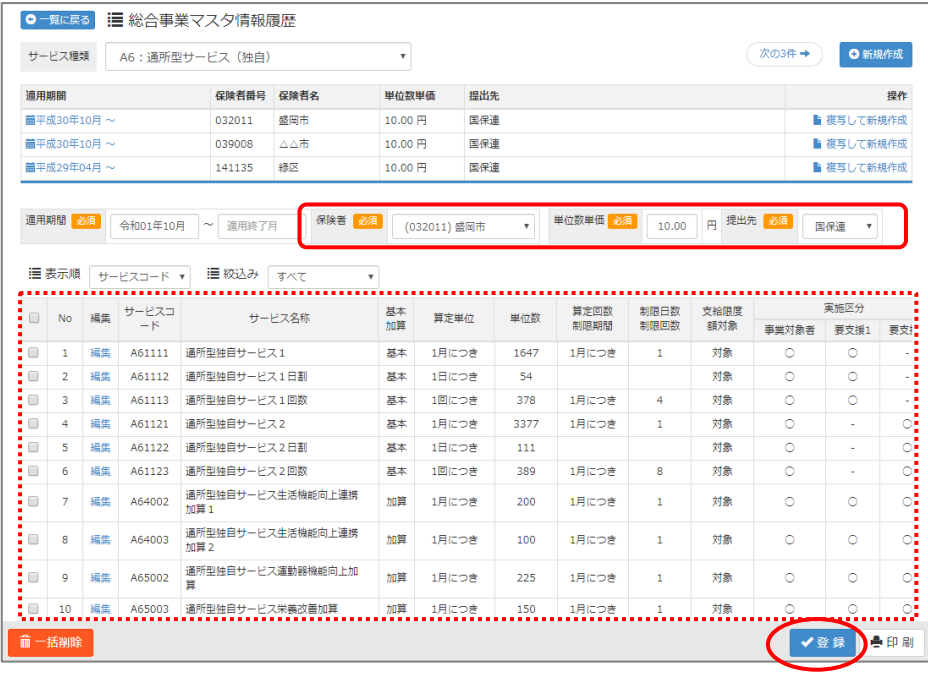

⑥ 表示されたメッセージで OK ボタンをクリックします。

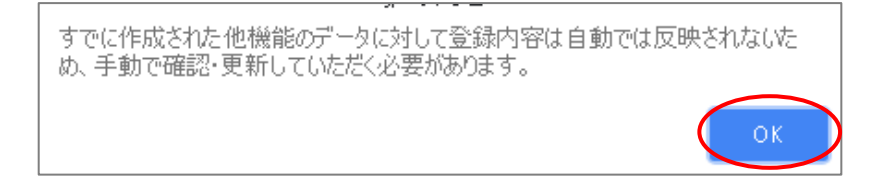

⑦ 他にサービスコードが更新されたサービスがある場合は、手順②~⑥を繰り返し行います。

操作方法 B は以上です。

#### <span id="page-13-0"></span>作業 3 保険者独自の支給限度基準額を登録する [利用者一覧]-[利用者情報]-[介護保険] 保険者独自に区分支給限度基準額を設けている場合は、令和 01 年 10 月以降の基準額を 登録します。 【操作方法】 保険者独自の支給限度基準額を登録する ① [利用者一覧]画面で対象者を選択し、利用者情報をクリックします。 ← ■利用者一覧 山データ出力 ※ マスタ管理 ▼ ※ 国保連請求 ※ 利用料 8名の利用者を表示しています。 Q 利用者検索 全 あ か さ た な は ま ゃ ら わ 姓名/フリガナ 姓名/フリガナ 姓名 年齢 介護度 性別 生年月日 被保険者番号 ■ 全ての利用者を含める <u>●</u><br>愛知 梅子<br><sub>女性</sub> 90歳5ヶ月<br>昭和04年03月23日 生 要介護1  $\overline{\mathbf{r}}$ 介護度を選択 11111222 **→** 利用者情報 | 予定・実績 | 訪問介護計画書 誕生日を指定  $_{\rm v}$ ② 介護保険ボタンをクリックします。 ③ 介護保険履歴で、適用開始日が「令和 01 年 10 月 01 日」以降の履歴をクリックします。

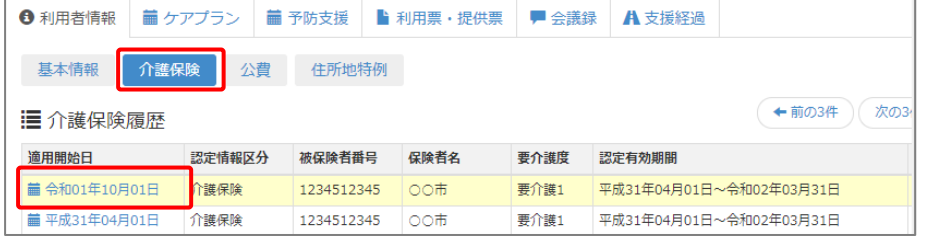

④ 表示された保険情報の「区分支給限度額」欄に、保険者独自の基準額を設定します。

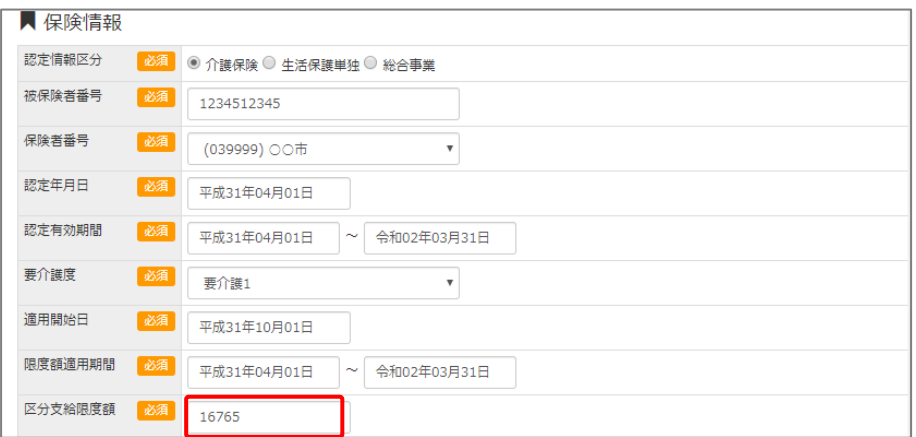

- ⑤ 登録ボタンをクリックします。
	- ※介護保険履歴に、適用開始日が「令和 01 年 10 月 01 日」以降の履歴が複数ある場合は、各履歴で③~⑤を 繰り返します。

作業 3 は以上です。

<span id="page-14-1"></span><span id="page-14-0"></span>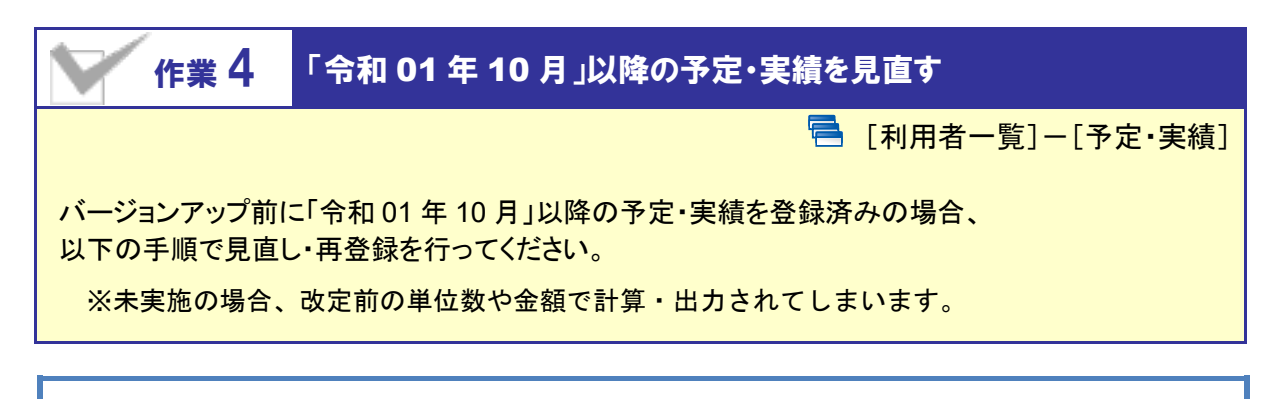

# 【操作方法】 10 月以降の予定・実績を見直す

① [利用者一覧]画面で対象者を選択し、予定・実績をクリックします。

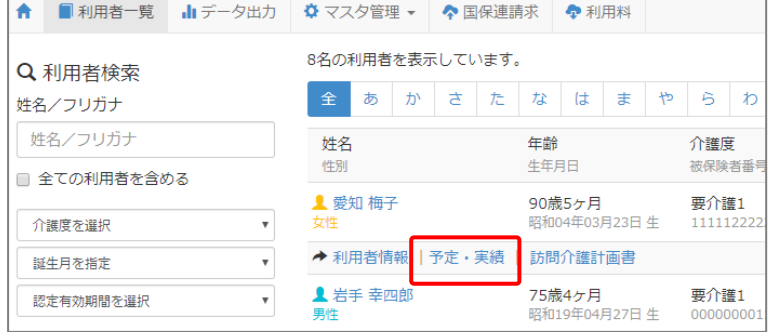

② 令和 01 年 10 月以降の予定・実績画面で、設定済みのサービス内容をクリックします。

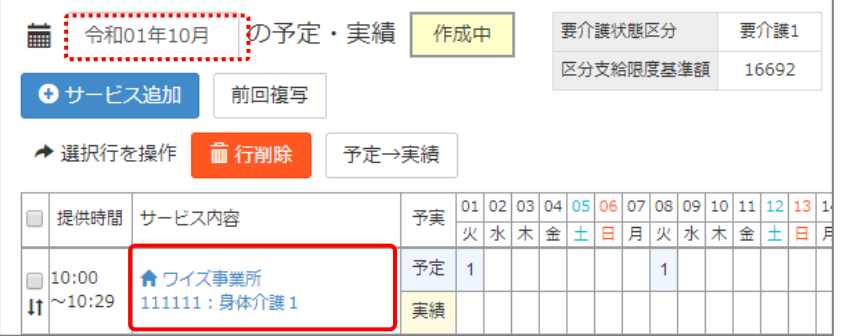

③ 表示された画面の「サービス選択」欄で、算定対象のサービス内容をクリックします。

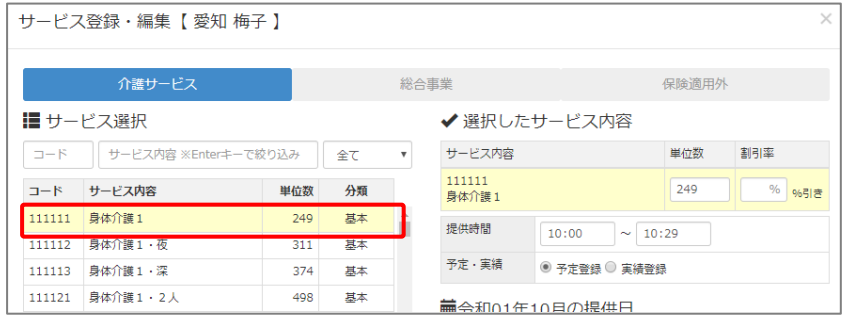

- 画面右部の「選択したサービスの内容」欄に、手順②で選んだサービス内容が表示されたことを確認 します。
- 提供時間を入力します(任意入力)。

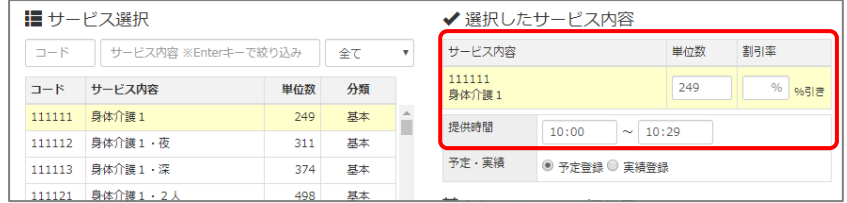

設定ボタンをクリックします。

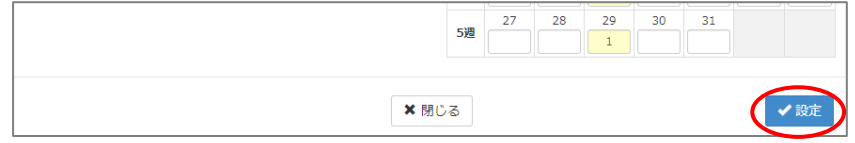

- すべてのサービス内容で手順②~⑥を実施します。
- 新設「介護職員等特定処遇改善加算」を算定する場合、サービス追加ボタンをクリックし、通常の操 作で追加します。

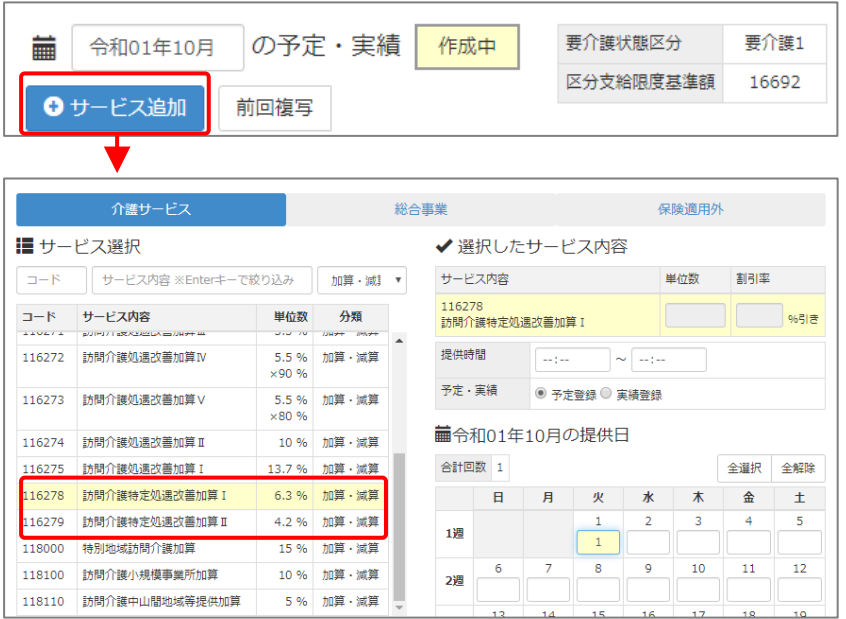

登録ボタンをクリックします。

作業4以上です。以降は、通常どおりのシステム操作で予定・実績を作成します。

# <span id="page-16-1"></span><span id="page-16-0"></span>作業 5 「令和 <sup>01</sup> <sup>年</sup> <sup>10</sup> 月」以降の利用料項目を登録する

日 「マスタ管理]ー[利用料マスタ]

消費税率の引き上げ(8%⇒10%)にともない実費利用料の単価が変更になる場合、変更後の金額 で利用料項目を追加します。

※単価を変更する利用料項目がない場合、もしくはバージョンアップ前に変更後の単価を登録済 みの場合、本作業は不要です。

# 【操作方法】 10 月以降の利用料項目を登録する。

### 例 「令和 **01** 年 **10** 月」以降、おむつ代が「**108** 円」から「**110** 円」になる場合

単価が変更になる利用料項目について、以下の 2 つの操作を行います。

- 9月以前に使用する利用料項目の名称を変更する。
- ・ 10 月以降に使用する利用料項目を追加する。
- ① [マスタ管理]-[利用料マスタ]を開きます。

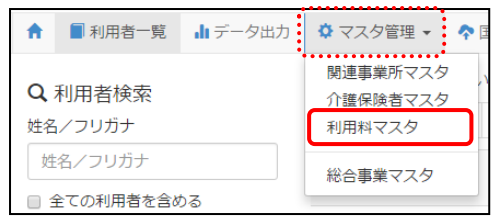

② 単価が変更になる利用料項目をクリックします。

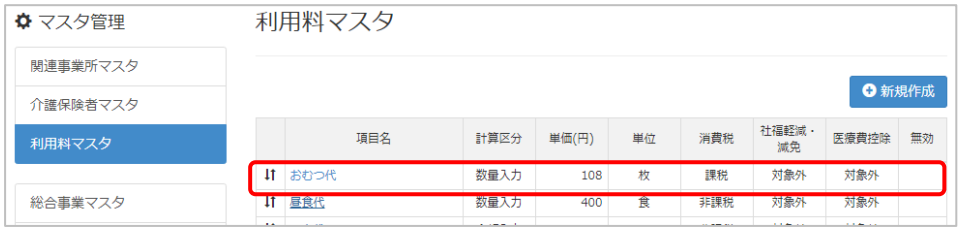

- ③ 表示された画面で、項目名を変更前の単価であることが判別できる名称に変更します。 例|おむつ代(R01.09 まで)
- ④ 登録ボタンをクリックします。

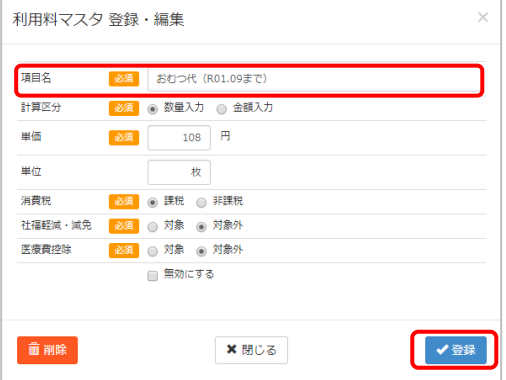

<span id="page-17-0"></span>⑤ 新規作成ボタンをクリックします。

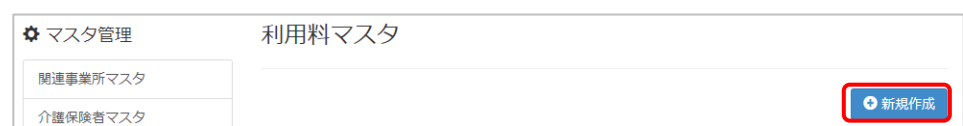

- ⑥ 10 月以降に使用する利用料項目の名称および単価「110 円」を設定します。
- ⑦ 登録ボタンをクリックします。

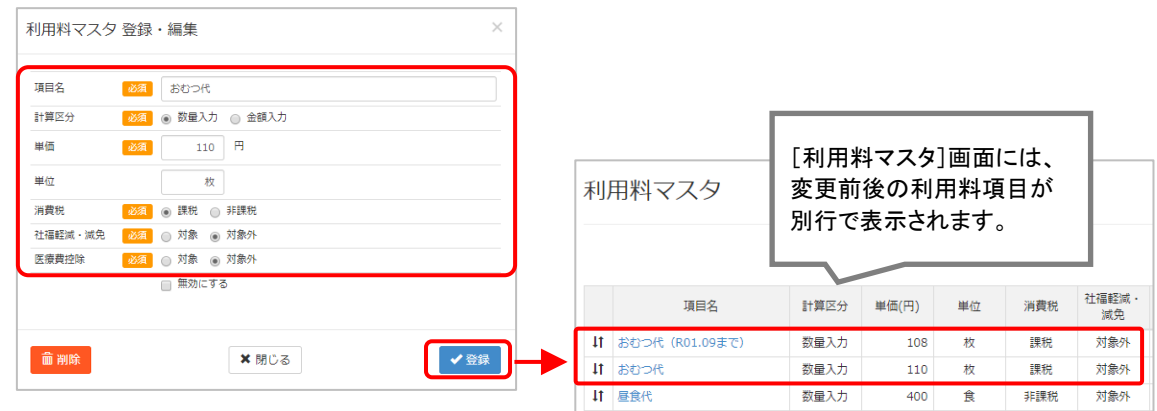

作業 5 以上です。

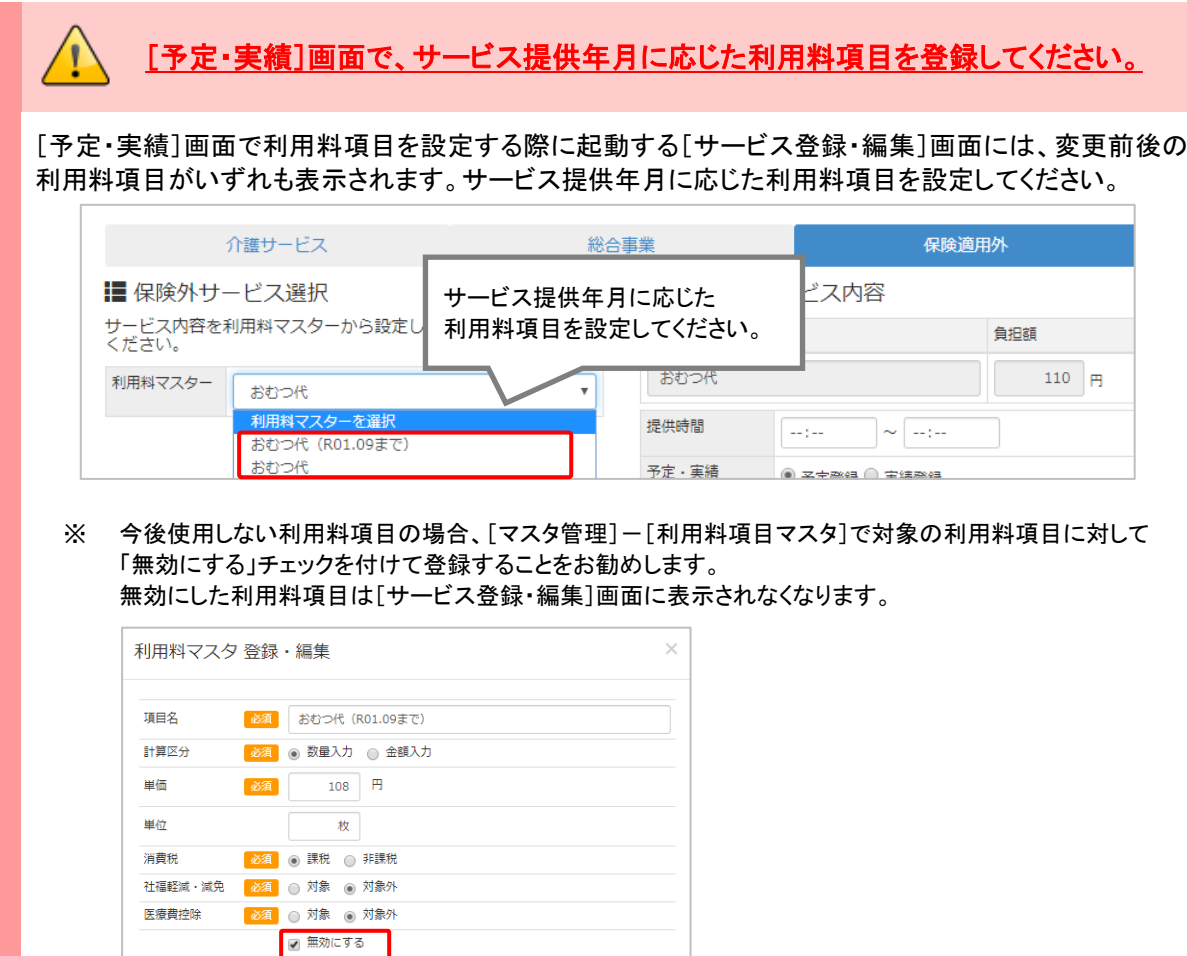

# <span id="page-18-0"></span>Ⅱバージョンアップに伴う追加・変更点

今回のバージョンアップでは介護報酬改定対応、消費税引き上げに伴う対応 および機能改善対応が行われました。

# 介護報酬改定対応

令和元年 10 月介護報酬改定に伴う対応が行われました。

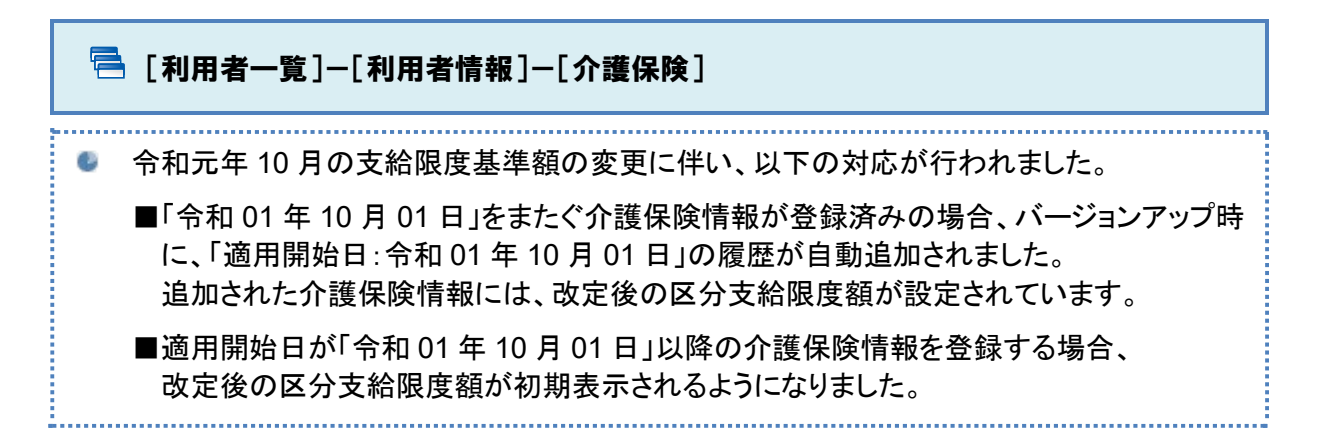

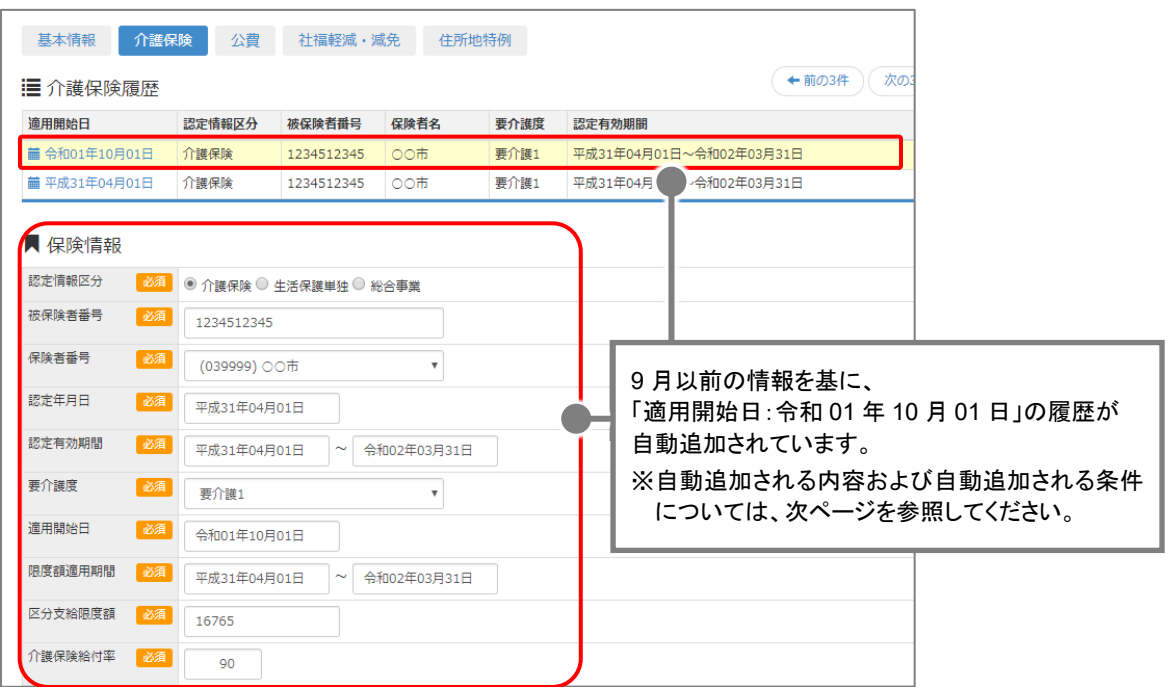

### 【バージョンアップ時に **10** 月以降の履歴が自動追加される条件】

各利用者の最新の介護保険情報(「適用開始日」が最新)が以下のすべてに該当する場合、 バージョンアップ時に「適用開始日:令和 01 年 10 月 01 日」の履歴が追加されます。

### ・「適用開始日」に令和 **01** 年 **09** 月 **30** 日以前の日付が設定されている。 ・「認定有効期間」に令和 **01** 年 **10** 月 **01** 日をまたぐ期間が設定されている。

例|履歴が自動追加されるケースと追加されないケース

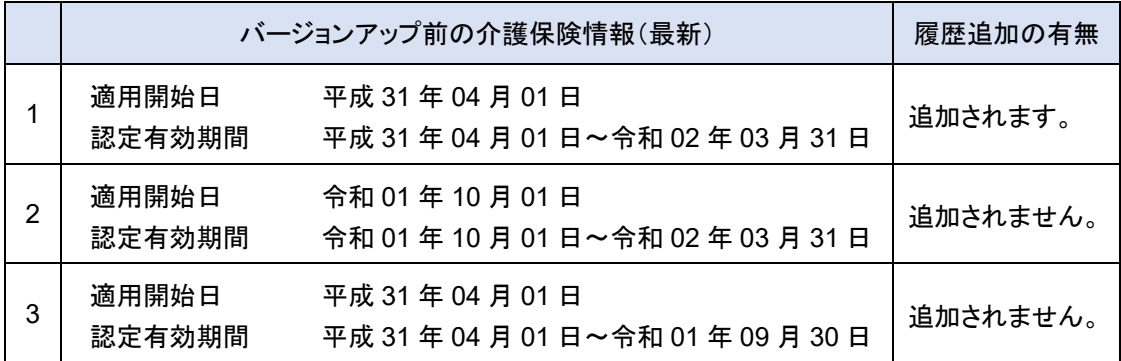

#### 【バージョンアップ時に自動追加される履歴の保険情報】

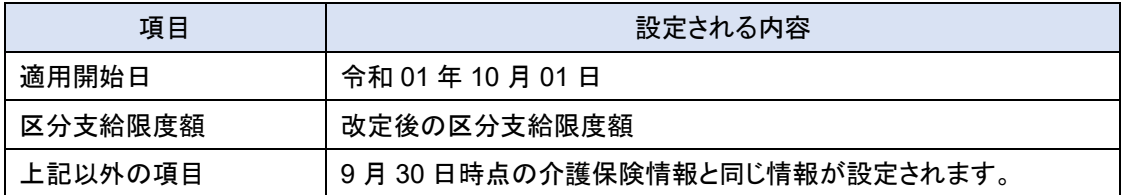

# **10** 月以降に開始する介護保険情報をバージョンアップ前に登録していた場合は、 「区分支給限度基準額」の見直しを行ってください。

バージョンアップ前に登録された「適用開始日」や「認定有効期間(開始)」が 10 月以降の介護保険情報 は、バージョンアップ後もそのまま保持されます。バージョンアップ時に区分支給限度額の更新等は行わ れません。

10 月以降の介護保険の「区分支給限度額」が改定後の単位数になっていない場合は、月間計画や予 定実績を確定する前までに必ず見直しを行ってください。

# 保険者独自に「区分支給限度基準額」を設けている場合は、各利用者の基準額を 更新してください。

バージョンアップで自動追加される支給限度基準額の履歴には、一律で厚生労働省提示の基準額が設 定されています。

保険者独自に基準額を設けている場合は、区分支給限度額欄に設定された単位数を更新してください。 詳細は「バージョンアップ後の作業 3」【[14](#page-13-0) ページ】を参照してください。

<span id="page-20-0"></span>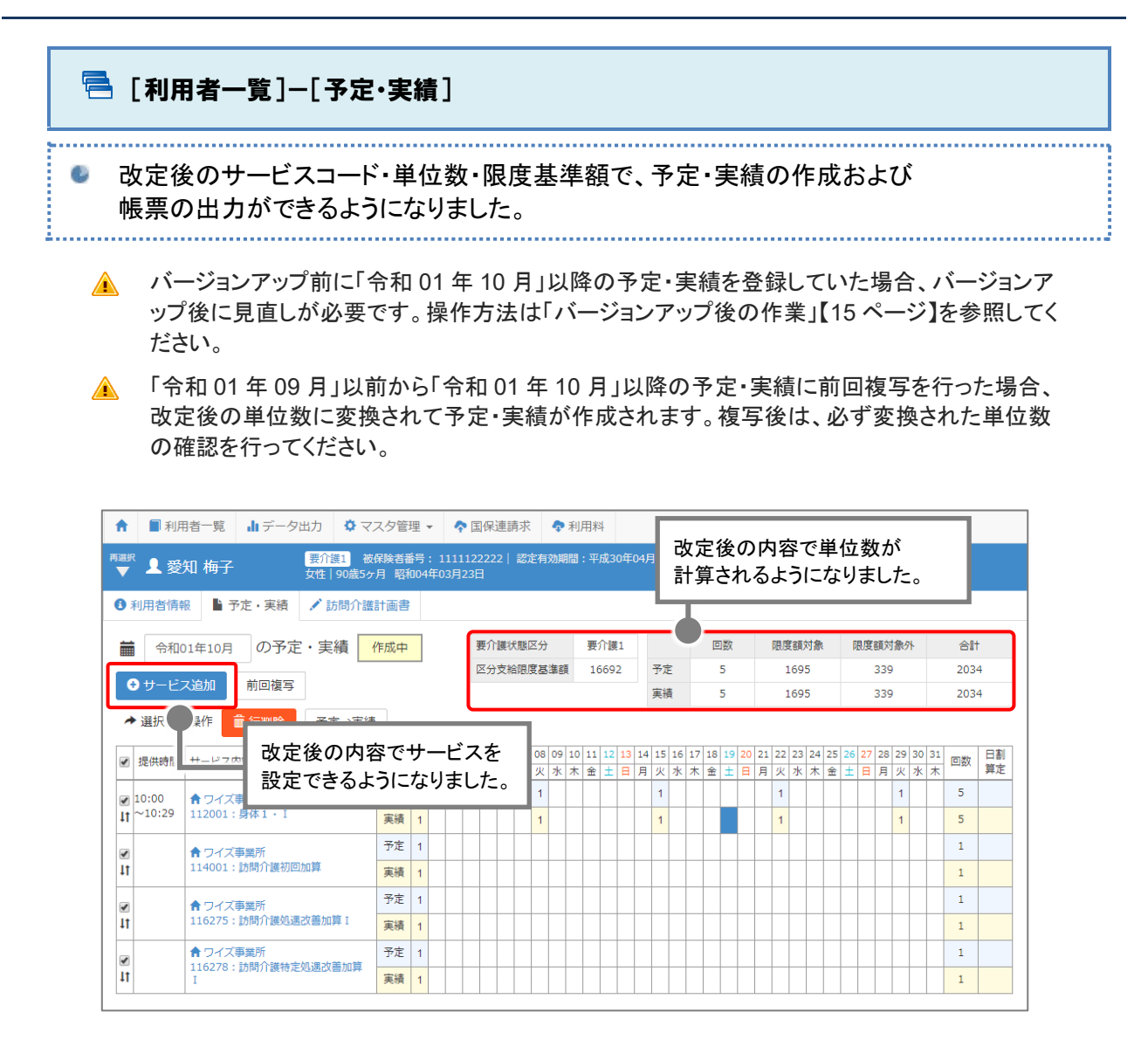

# 已 [利用料]

si in mari

サービス提供年月「令和 01 年 10 月」以降について、改定後の内容で請求データが 作成されるようになりました。

バージョンアップ前に、サービス提供年月「令和 01 年 10 月」以降の請求データを作成してい A た場合、削除後に再作成を実施してください。未実施の場合、改正前の単位数・金額で請求デ ータが出力されます。

※バージョンアップ前に作成した請求データが存在する場合、サービス提供年月「令和 01 年 10 月」 以降の[国保連請求]-[介護給付費明細書]画面で「警告」が表示されます。

# <span id="page-21-0"></span>[データ出力]-[介護報酬・利用料請求一覧]

サービス提供年月「令和 01 年 10 月」以降について、新設「介護職員等特定処遇改善加 算」が集計されるようになりました。

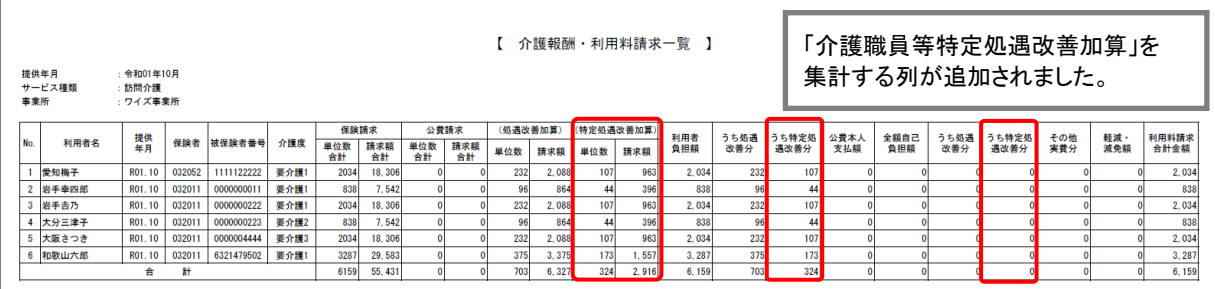

# ■ 「マスタ管理]ー「総合事業マスタ]

サービス種類「A1」「A2」「A5」「A6」について、改定後の内容でサービスコードを登録できる ようになりました。

- 令和 01 年 10 月以降のサービスコードに変更がある場合、バージョンアップ後に必要な作業  $\blacktriangle$ があります。操作方法は「バージョンアップ後の作業」【[6](#page-5-2) ページ】を参照してください。
- 令和 01 年 09 月以前から 10 月以降に、複写して新規作成ボタンで複写した場合、改定前の  $\blacktriangle$ サービスコードや単位数がそのまま複写されます。必ず内容の確認・見直しを行ってください。
- サービス種類「A3」「A4」「A7」「A8」「A9~AF」は、改正に伴う追加・変更点はありません。

#### [総合事業マスタ] 画面

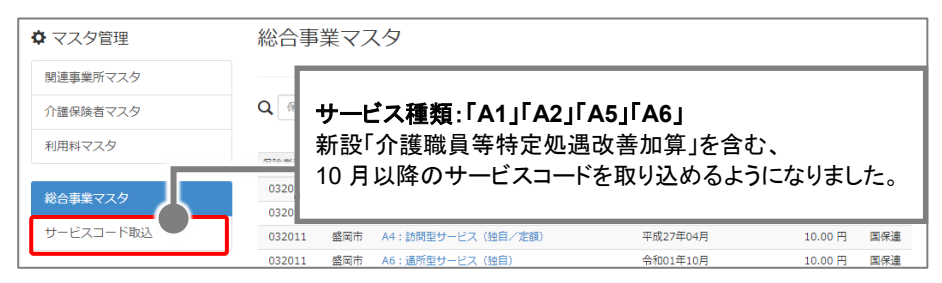

## [総合事業マスタ情報履歴] 画面

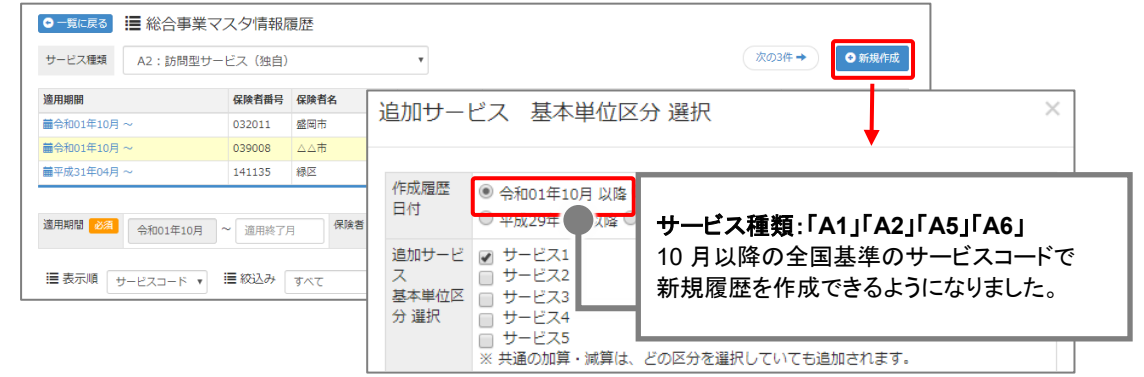

# <span id="page-22-0"></span>消費税引き上げに伴う対応

令和元年 10 月消費税率の引き上げ(8%⇒10%)に伴う対応が行われました。

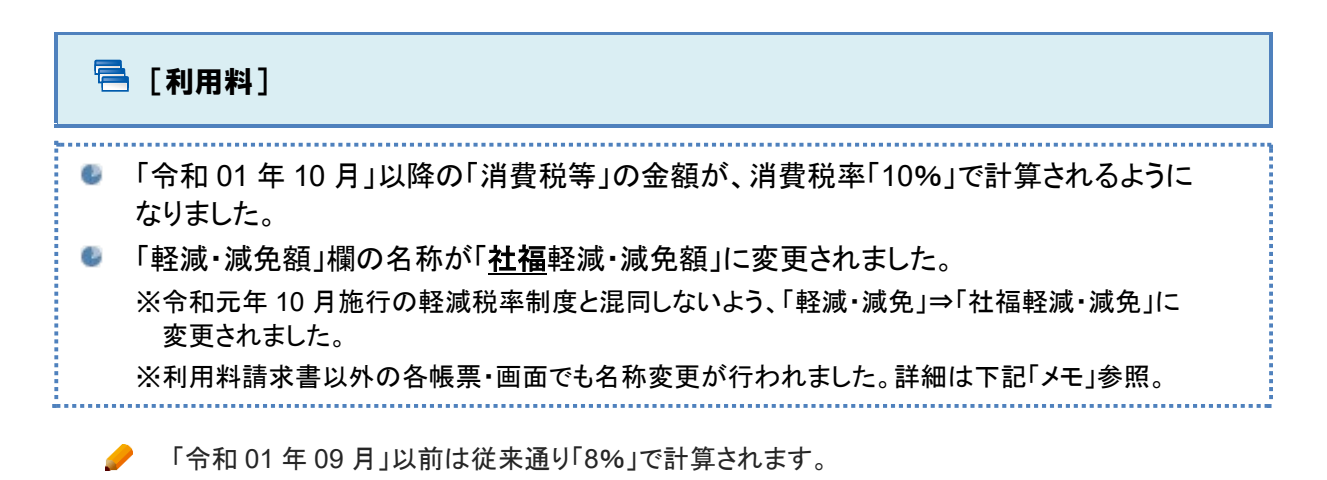

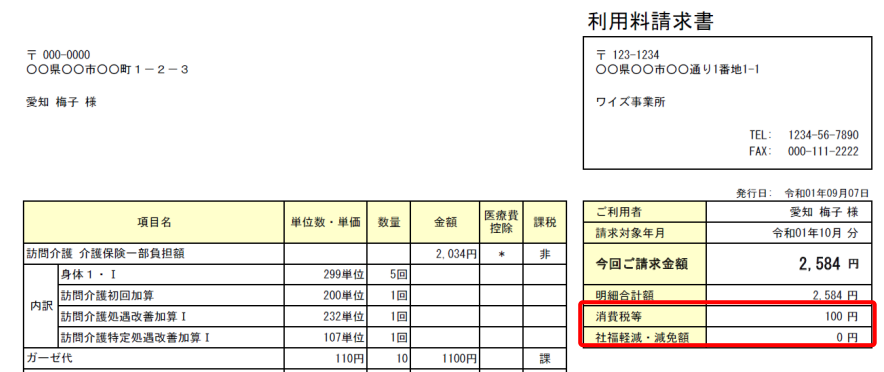

軽減税率制度への対応予定はありません。

『wiseman second-line』では、令和元年 10 月より施行される軽減税率制度への対応予定はありません。

軽減税率の対象となる利用料項目の設定や、税率毎に区分して出力される請求書様式に対応した システム製品をお求めの場合、下記の担当窓口までお問い合わせください。

**担当窓口 00 0120-911-143** 受付時間 9:00~18:00(土日祝除く)

# 「軽減」⇒「社福軽減」へ名称変更された画面・帳票

以下の各画面・帳票においても、「社会福祉法人等による軽減制度」を表す表記が「軽減」から「社福 軽減」に変更されました。

- ・[利用者一覧]-[利用者情報] ・[マスタ管理]-[利用料マスタ]
- ・[利用料](利用料請求書編集画面) ・[データ出力] 帳票「介護報酬・利用料請求一覧」

<span id="page-23-0"></span>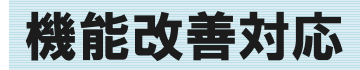

【対象帳票と項目】

要介護<br>状態区分

認定有効<br>期間

事業所

 $1.448$ 

9. 介護医療院入所

居宅<br>サービス<br><sup>キーエ</sup>

華月日

黜

計画 關於 要介護 1·2·3·4·5

令和 0 4 年 0 3 月 3 1 日 まで

-11

日か

 $\overline{2}$ 

 $\overline{4}$ 

 $\mathbf{H}$ 

 $5 \quad 4$ 

月

 $\frac{Q F R}{2.6 \pi}$  3 1  $\mp$  0 4  $\pi$  0 1

1 居宅介護支援事業者作成

 $4$ 

 $5 \t6 \t4 \t6$ 

以下の機能で改善対応が行われました。

[国保連請求] サービス提供年月「令和 01 年 05 月」以降の介護給付費明細書について、「認定有効期間 (開始)」等の元号が『1.平成 2.令和』と出力されるようになりました。  $\mathcal{L}$ 令和元年 5 月 7 日付介護保険最新情報(vol.726)で示された新様式への対応です。 例|帳票「介護給付費明細書(様式第二)」 被保険者<br>番号 事業所<br>番号  $1 \quad 1 \quad 2 \quad 2 \quad 2 \quad 2 \quad 2$  $0 \t0 \t0 \t0 \t1 \t1 \t1 \t5 \t0 \t0$  $1 \quad 1 \quad 1$  $(7!3^+3)$ 7141 1733 氏名 青森 靖子 認定有効期間(開始)、開始年月日 「1.平成 2.令和」のうち該当する元号に「〇」が出力されます。 生年月日 1.明治 2.大正 ©昭和<br>0 8 年 0 5 月 1 7 日 **性 1. 男 ②** ※平成 30 年 04 月以前分の場合、該当する元号のみ出力され

ます(従来通り)。

連絡先

8 要業所

中止<br>年月日

- 3.<br>1.非該当 3. 医療機関入院 4. 死亡 5. その他 6. 介護老人福祉施設入所 7. 介護老人保健施設入所 8. 介護療養型医療施設入院

被保険者自己作成

 $6 \mid 4 \mid$ 

 $000 - 0000 - 0000$ 

令和

ワイズ西南居宅介護支援事業所

年

月

 $\boxplus$ 

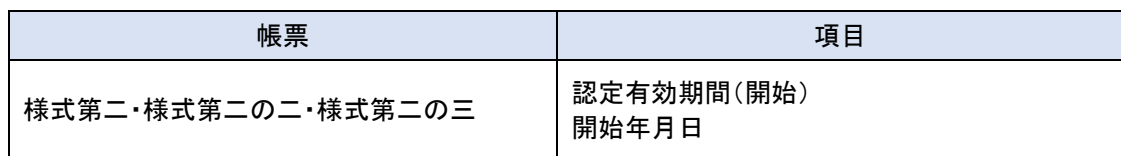